<span id="page-0-0"></span>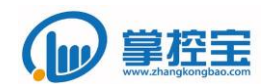

# **ZKB-IO42** 使用手册

Ver1.0

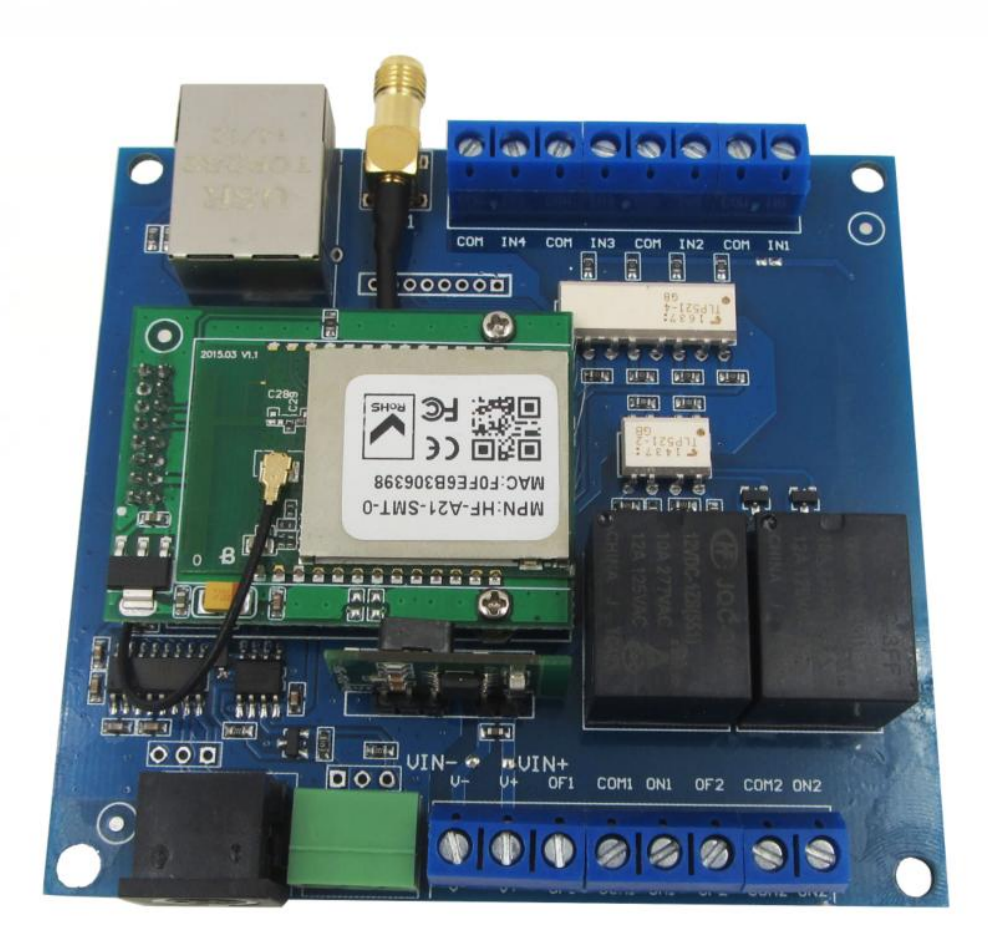

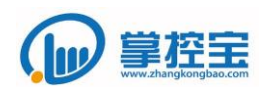

## 目录

<span id="page-1-0"></span>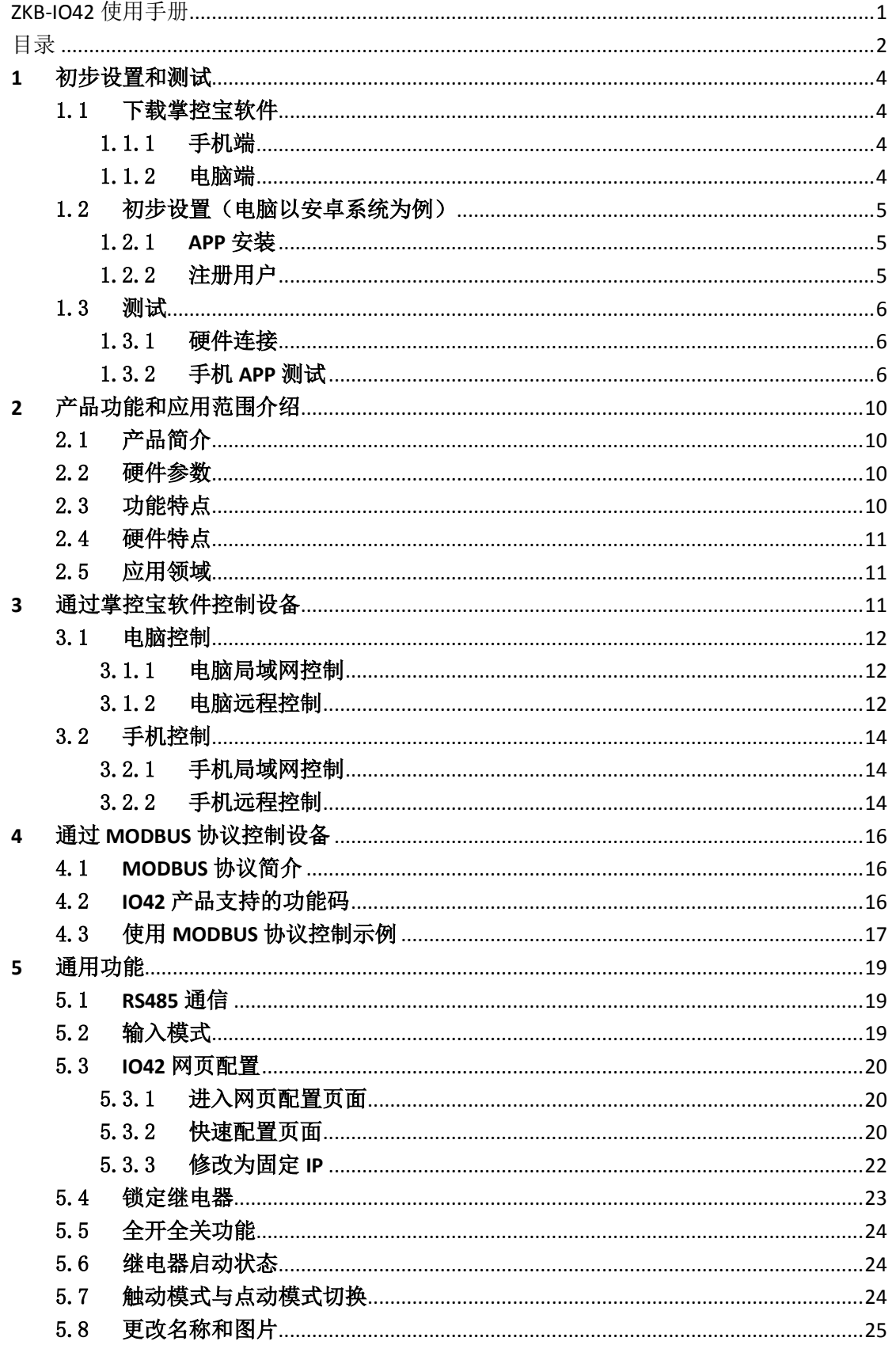

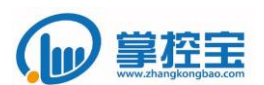

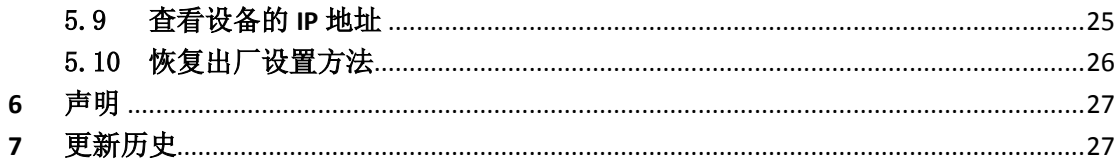

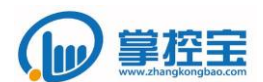

## <span id="page-3-1"></span><span id="page-3-0"></span>**1** 初步设置和测试

## 1.1 下载掌控宝软件

1.1.1 手机端

<span id="page-3-2"></span>安卓版地址[:http://www.gu-wen.com/Download/323.html](http://www.gu-wen.com/Download/323.html)

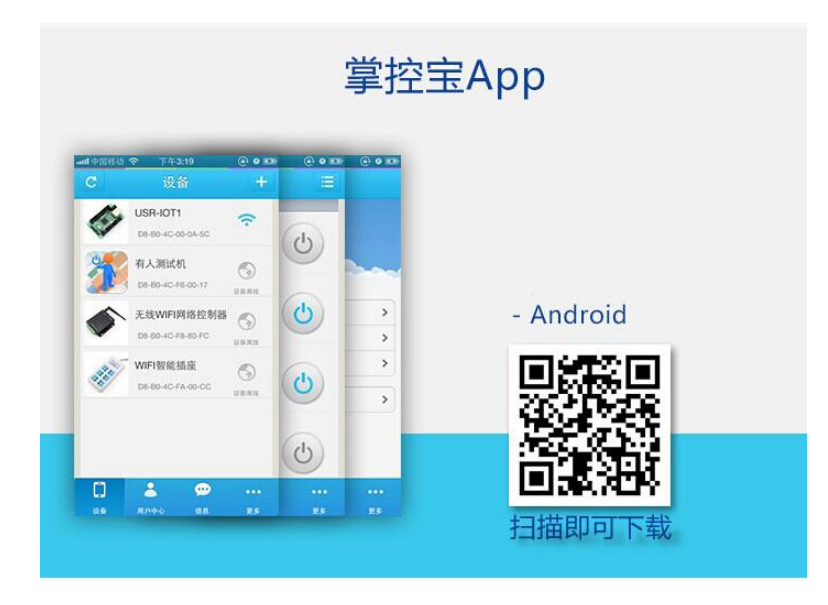

IOS 版地址[:http://www.gu-wen.com/Download/561.html](http://www.gu-wen.com/Download/561.html)

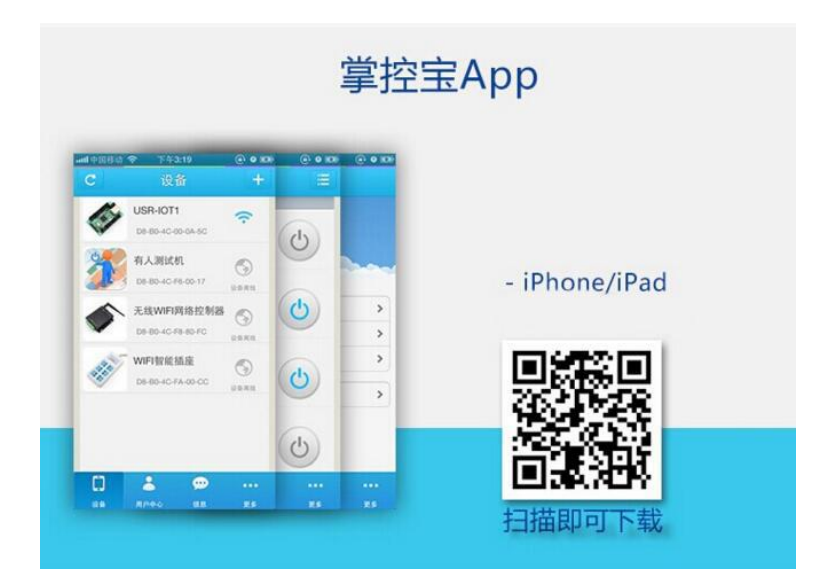

#### 1.1.2 电脑端

<span id="page-3-3"></span>Windows 版地址: http://www.gu-wen.com/Download/324.html Mac OS版地址: http://www.gu-wen.com/Download/328.html

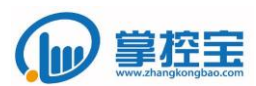

## <span id="page-4-1"></span><span id="page-4-0"></span>1.2 初步设置(电脑以安卓系统为例)

#### 1.2.1 **APP** 安装

打开安卓后缀为. apk 文件, 安装文件, 并打开掌控宝软件。

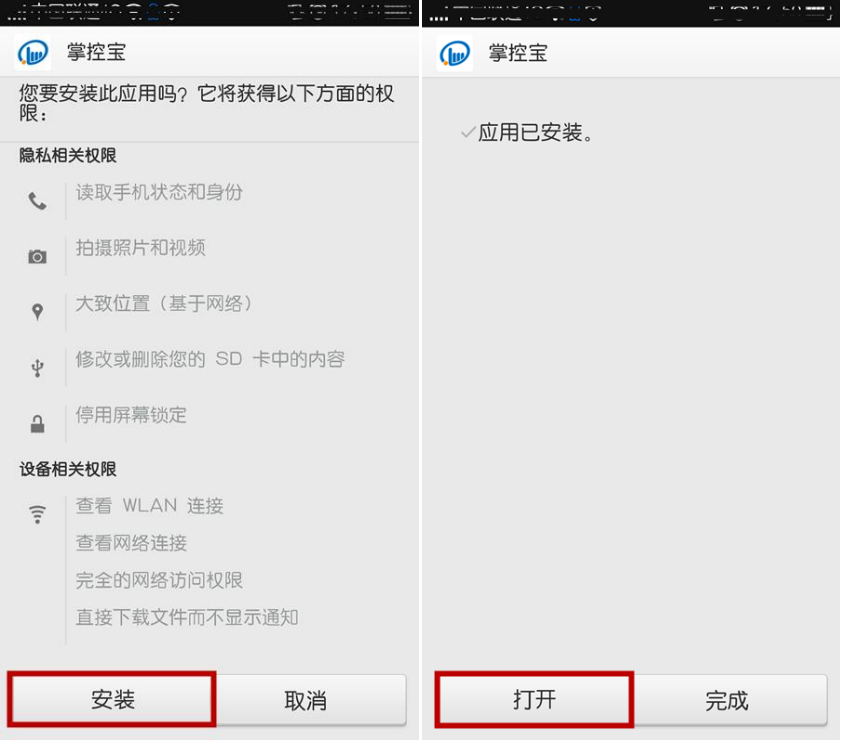

#### 1.2.2 注册用户

<span id="page-4-2"></span>注册用户,并登陆用户。

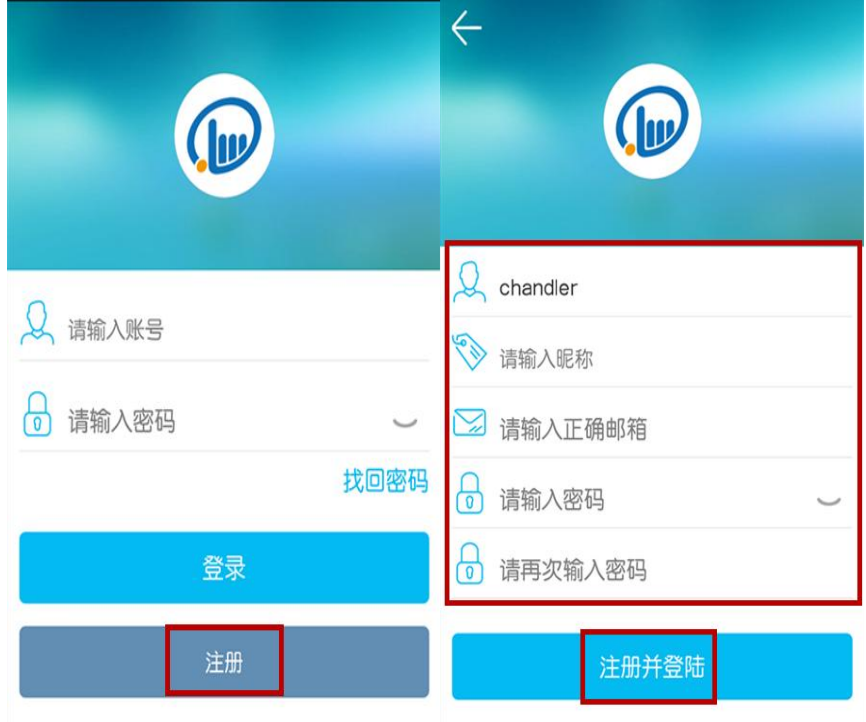

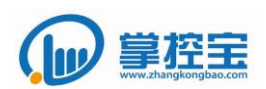

## <span id="page-5-0"></span>1.3 测试

#### 1.3.1 硬件连接

<span id="page-5-1"></span>ZKB-I042 板子需要外接 12V 电源供电, wifi 天线安装好。

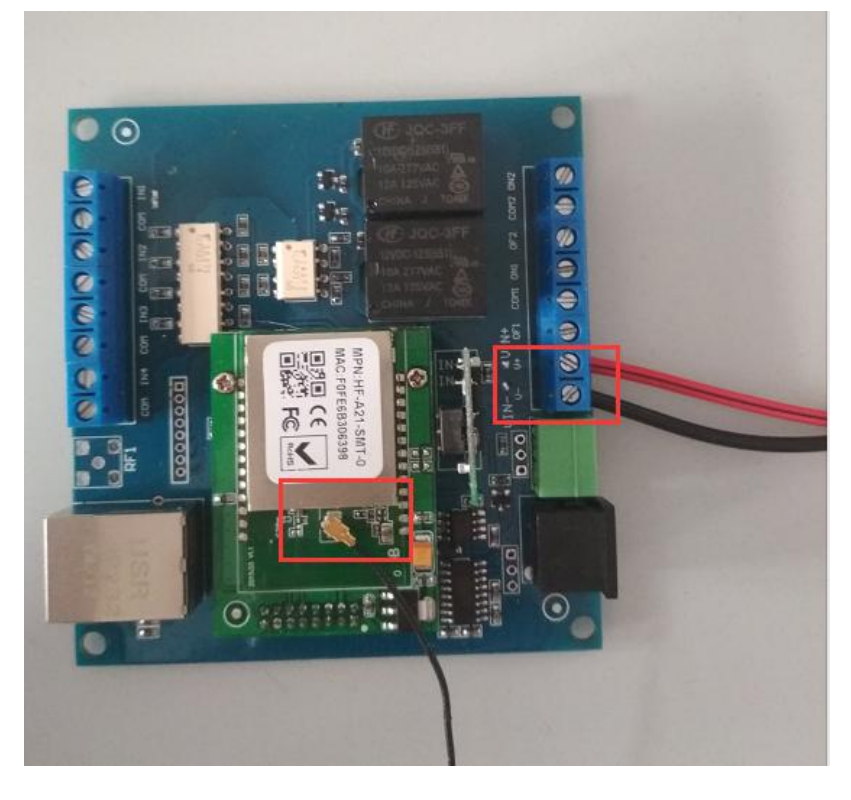

## <span id="page-5-2"></span>1.3.2 手机 **APP** 测试

① 手机搜索 io42 的无线热点并连接上

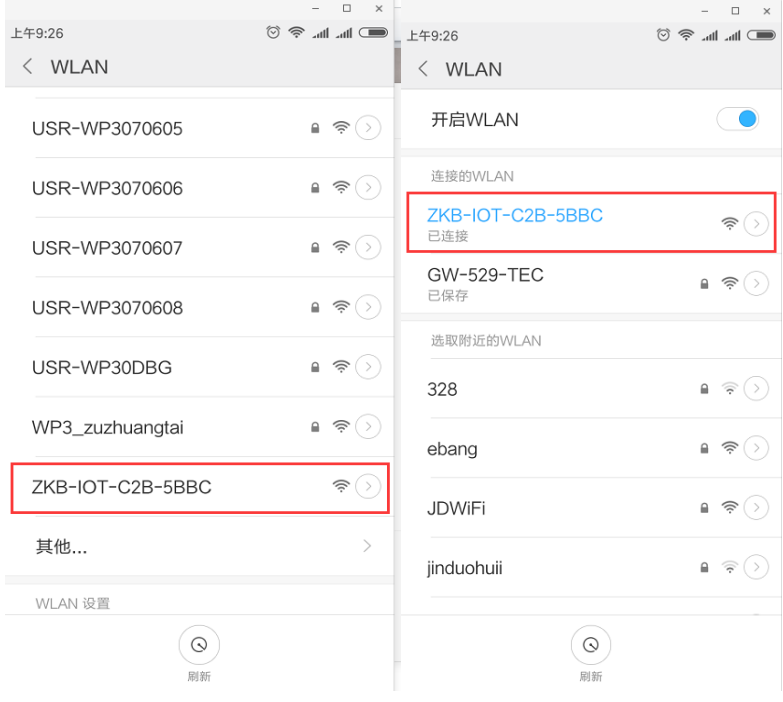

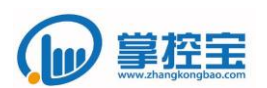

②打开已经下载的手机 APP,刷新出您的设备,在设备后面的下拉菜单中

点选"连入路由器"

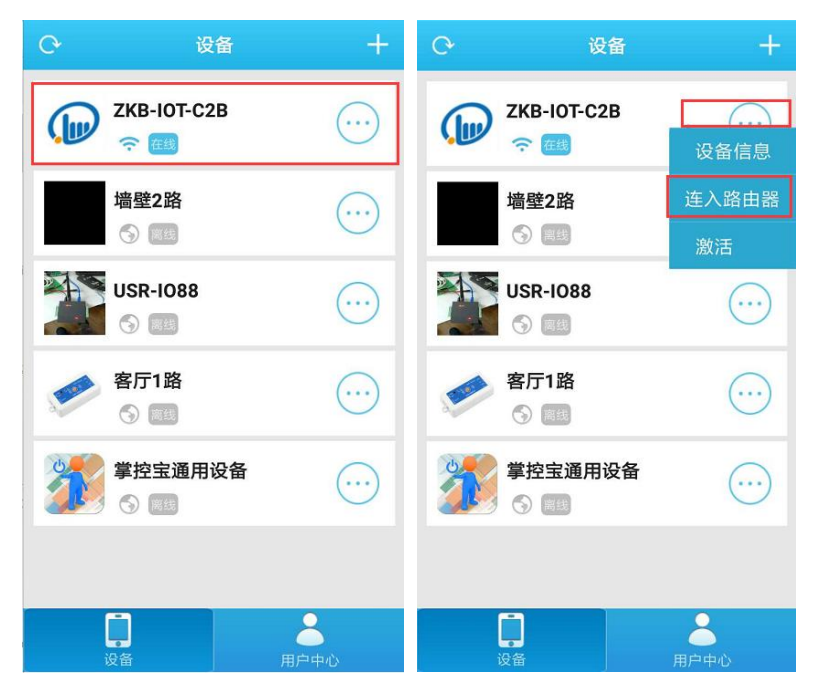

③进入加入路由器界面,搜索到本地的路由器选中后,输入密码,点"ok",

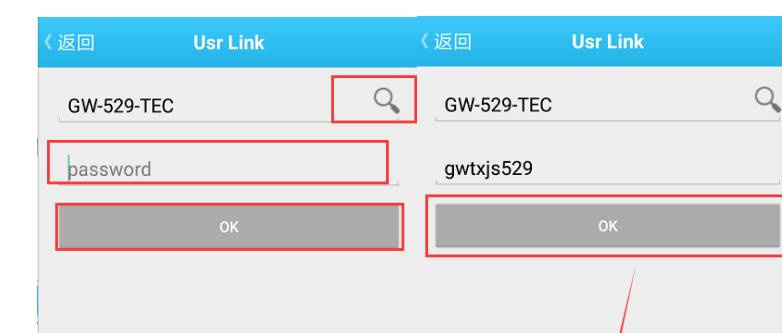

 $\checkmark$ 

 $\circ$  |  $\circ$ 

 $\textcircled{x}$ 

 $\tilde{1}$ 

 $\mathsf k$  $\mathbf{L}$ 

**器 皿 ◎ 小 發 Q** 

 $\mathsf{q}$ 

 $\uparrow$ 

 $\begin{vmatrix} 1 & 1 \\ 0 & 1 \end{vmatrix}$   $\begin{vmatrix} 1 & 1 \\ 0 & 1 \end{vmatrix}$   $\begin{vmatrix} 1 & 1 \\ 0 & 1 \end{vmatrix}$ 

 $a \mid s \mid d \mid f \mid g \mid h \mid j$ 

 $z \mid x \mid c \mid v \mid b \mid n \mid m \mid$ 

出现配置完成,请检查模块状态表示已经加入路由器

④现在板子无线热点自动隐藏,您可以再次连接上您的本地无线路由,就 可以进行局域网内控制

配置完成, 请检查模块状态

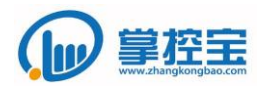

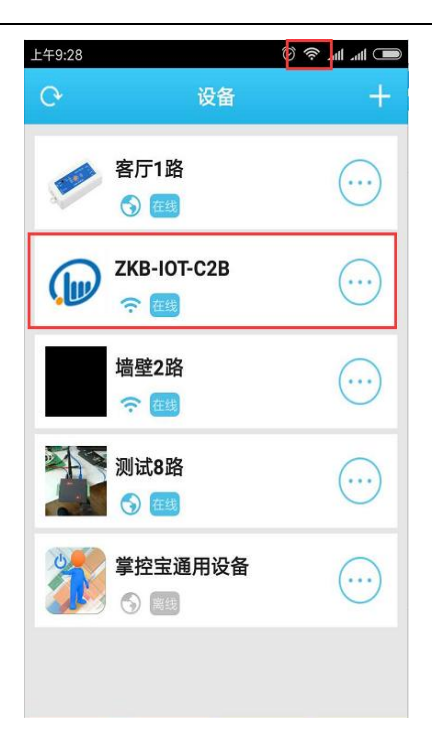

⑤若想远程控制,需要进入模块的右侧下拉菜单点选"激活"显示激活成

功,说明板子已经从服务器后台激活成功

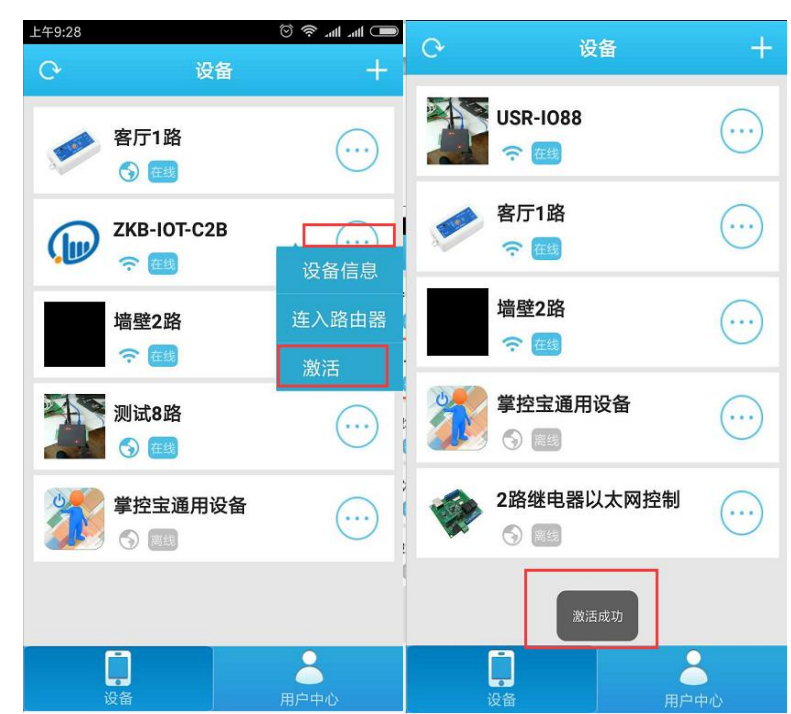

⑥下面用户就可以用 4G 流量对设备进行开关操作了。

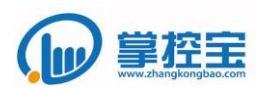

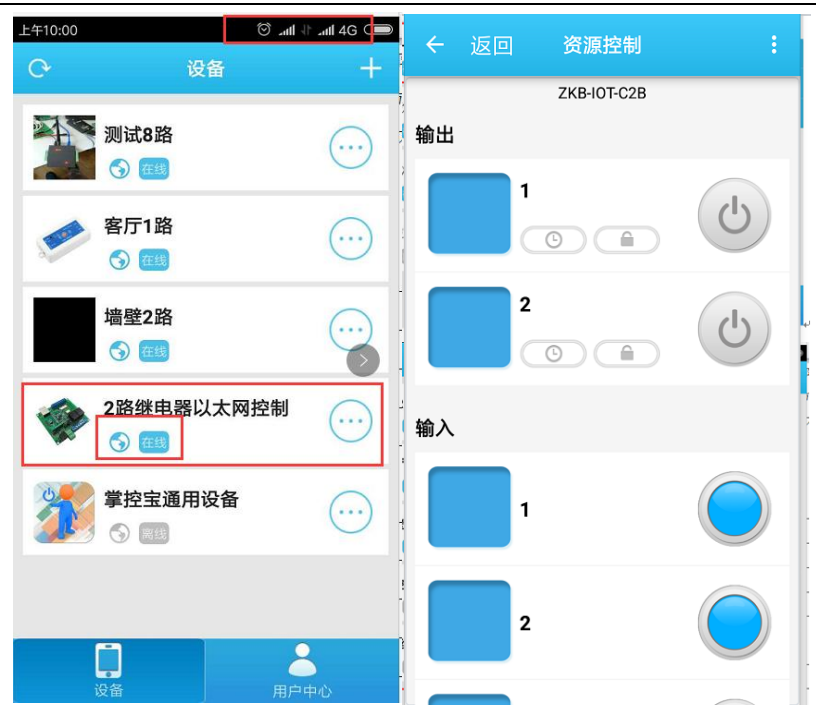

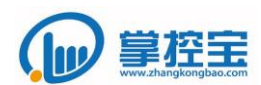

## <span id="page-9-1"></span><span id="page-9-0"></span>**2** 产品功能和应用范围介绍

#### 2.1 产品简介

ZKB-I042 是本公司新推出的 4 入 2 出控制设备, 用户可以在直连, 局域, 远程三 种方式下实时,定时控制设备。输出部分我们将继电器三个端子全部引出供用户使用, 输入部分为纯输入方式。

产品控制软件支持 Windows、IOS、android、等平台,用户可以方便地远程控制设 备。

## <span id="page-9-2"></span>2.2 硬件参数

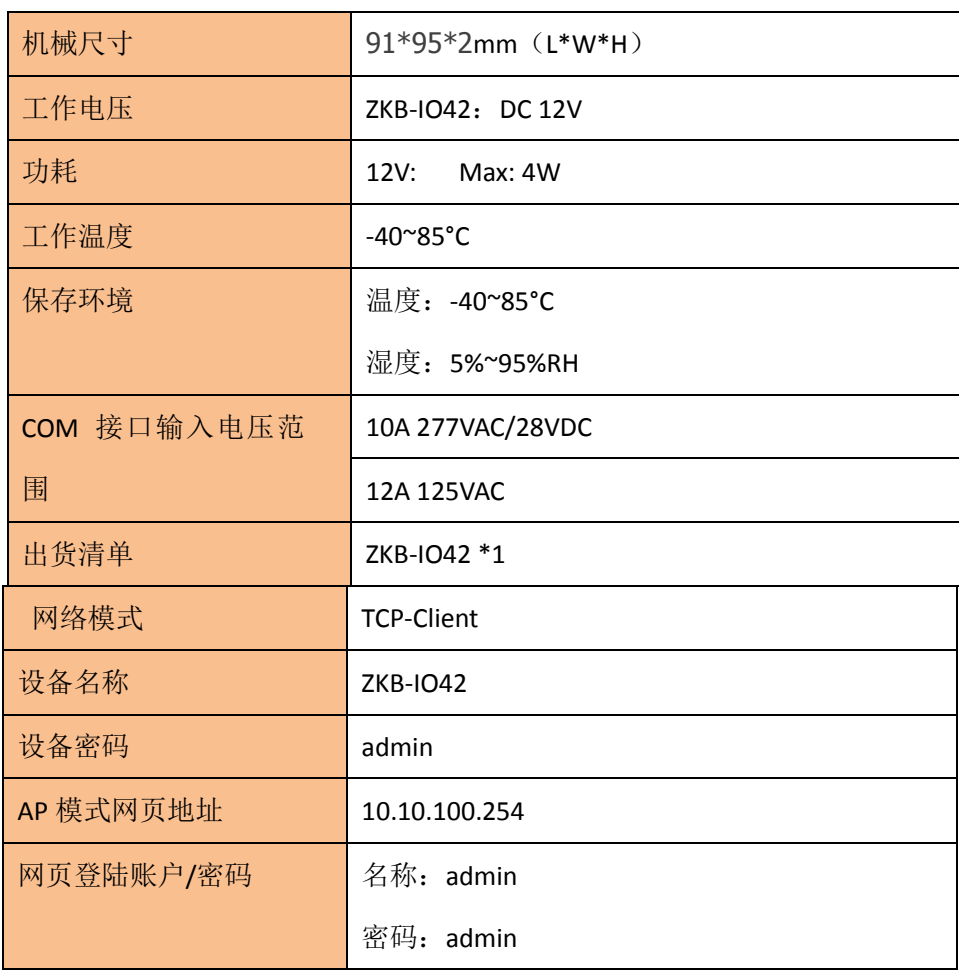

#### <span id="page-9-3"></span>2.3 功能特点

- **●** TCP 传输协议, 可局域、远程网络控制开关
- 2 路常开/常闭继电器输出
- 4 路可配置输入,
- 引出 RS485 接口, 方便用户设备扩展使用

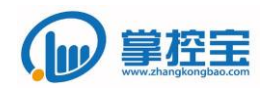

- 网口配置
- 支持设备密码验证,实现设备安全控制
- 输入光耦隔离,隔绝外部干扰,输出锁存,防止继电器受到干扰跳动
- 控制软件支持 Windows、IOS、android、网页五大平台,用户可自由选择
- 内置可升级 Bootloder, 保证软件更新
- 恢复出厂设置功能,回归到最初状态

#### <span id="page-10-0"></span>2.4 硬件特点

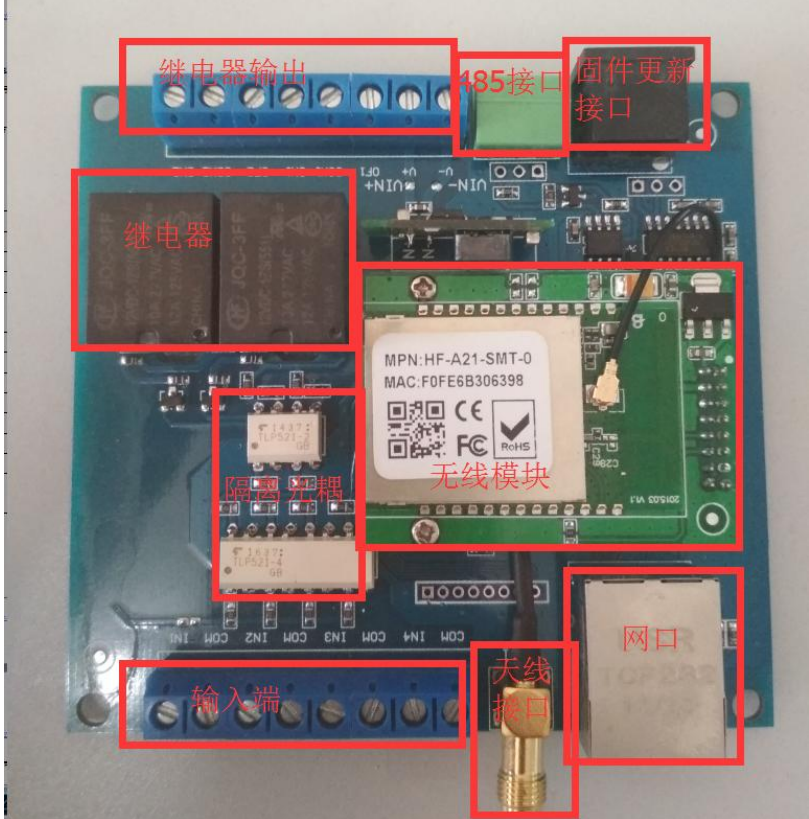

#### <span id="page-10-1"></span>2.5 应用领域

继电器是一种用途广泛的产品,在通讯设备、自动装置、家用电器、汽车电子装 置等凡是需要电路转换功能的地方,都可以选用继电器。广泛应用于家电产品,如空调 器、彩电、冰箱、洗衣机等;也应用于工业自动化控制和仪表。

## <span id="page-10-2"></span>**3** 通过掌控宝软件控制设备

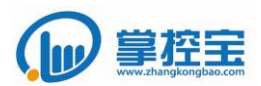

#### <span id="page-11-1"></span><span id="page-11-0"></span>3.1 电脑控制

#### 3.1.1 电脑局域网控制

电脑与 IO42 连接的无线路由器在一个局域网内,登陆账号,刷新。

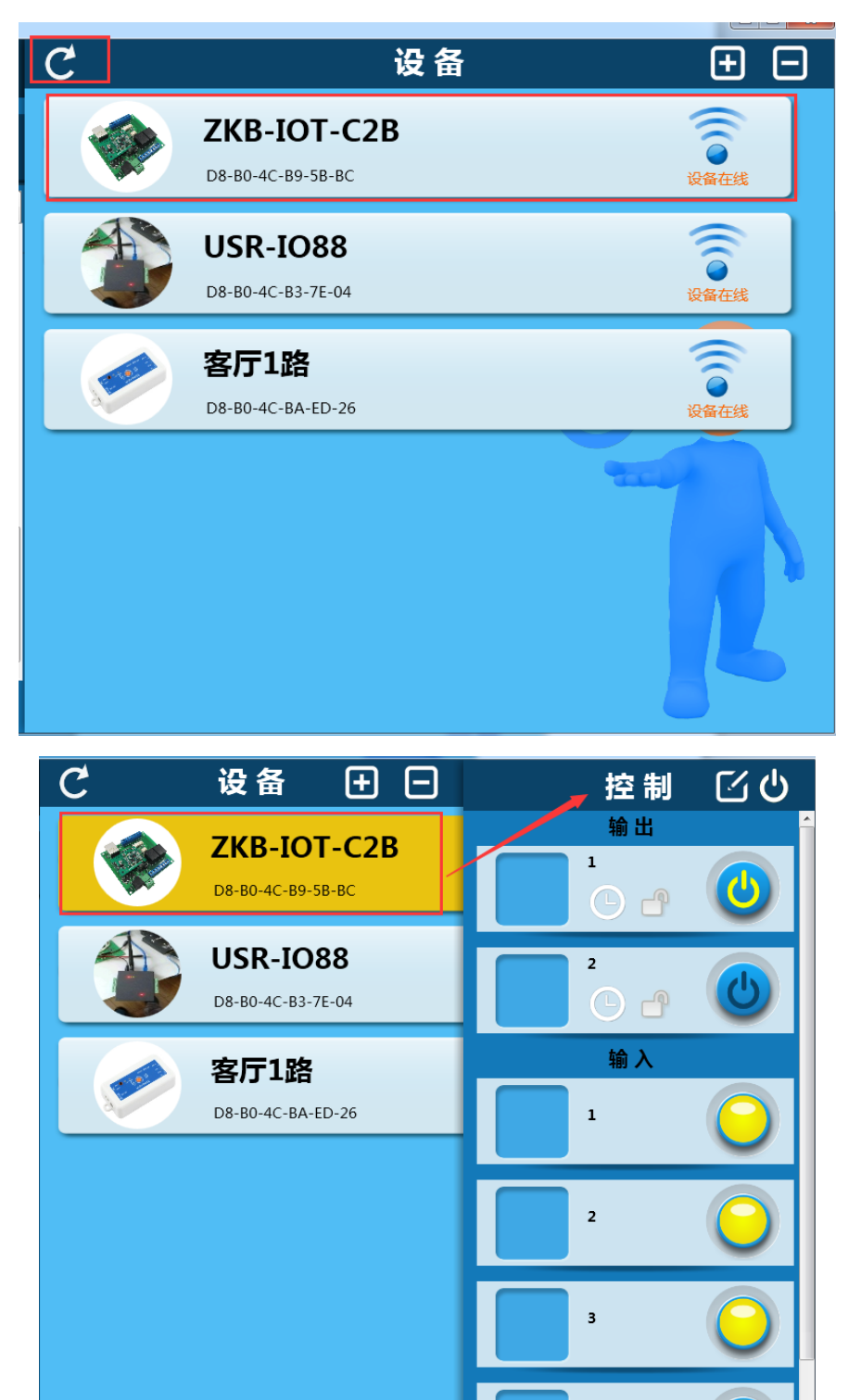

<span id="page-11-2"></span>3.1.2 电脑远程控制

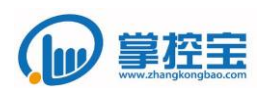

局域网联网在线设备,激活----同步到云服务器----异地网络同步到本地

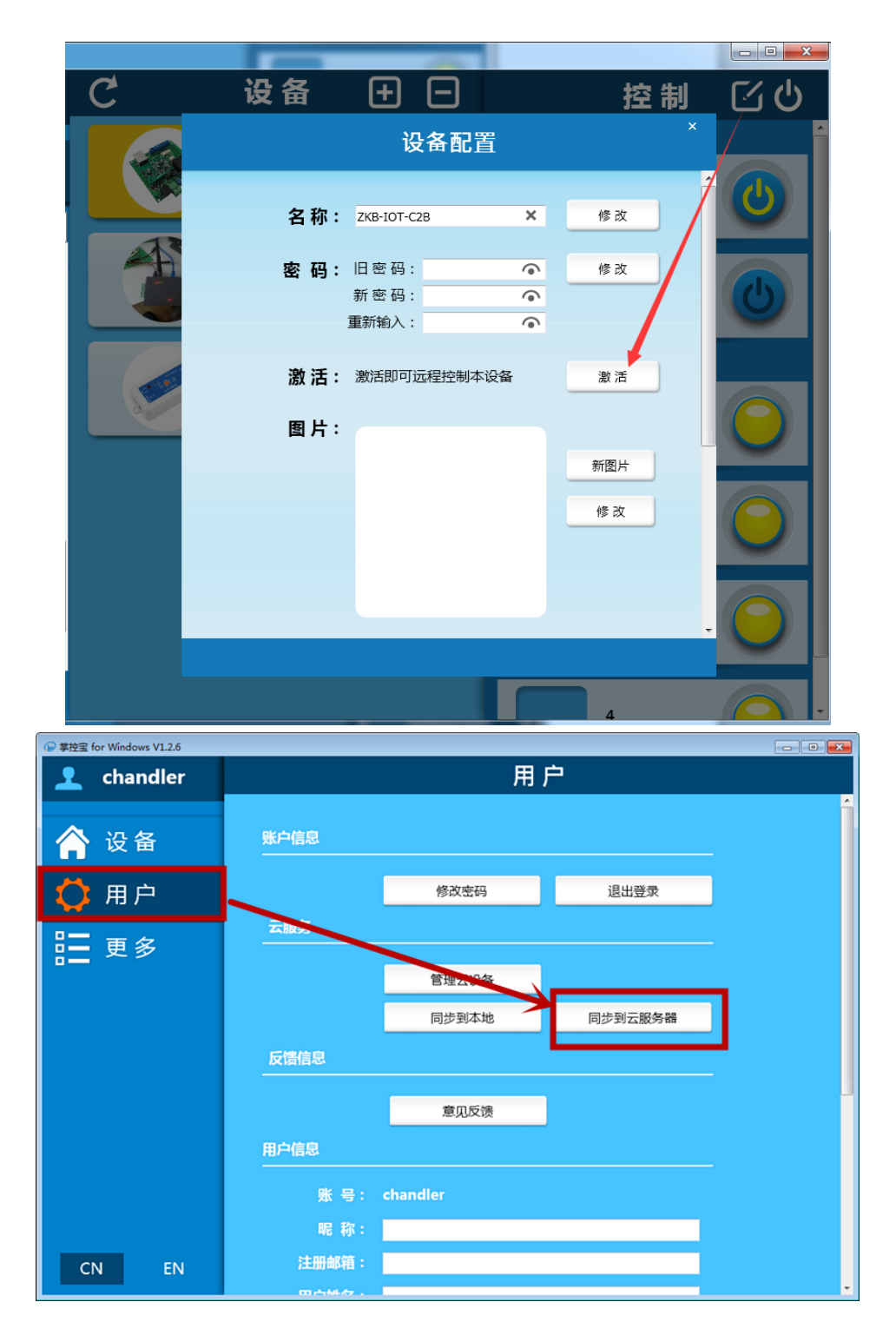

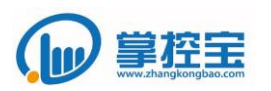

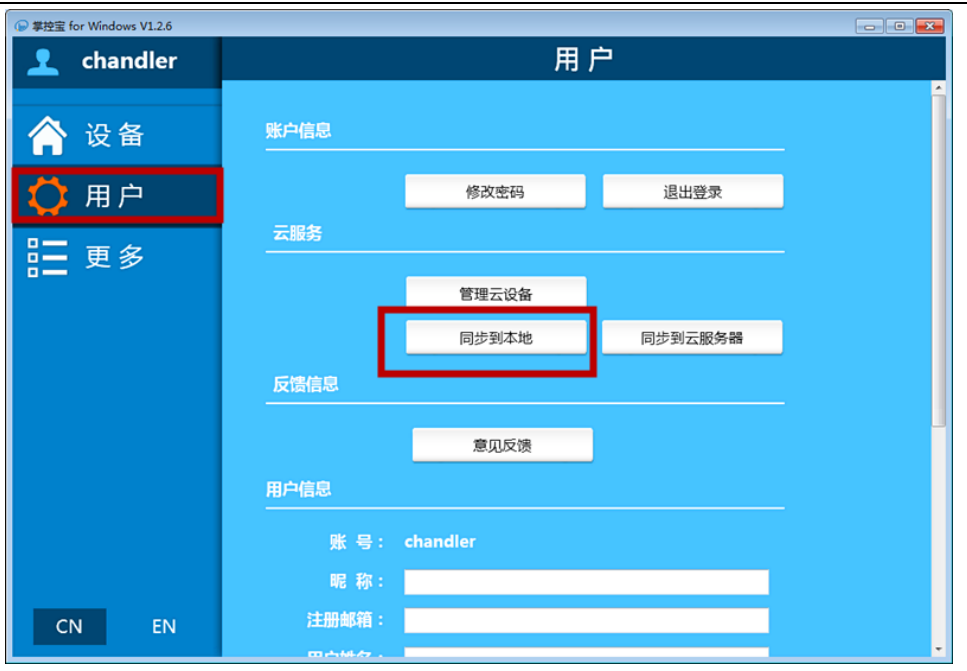

#### <span id="page-13-0"></span>3.2 手机控制

## 3.2.1 手机局域网控制

<span id="page-13-1"></span>任何电脑或手机端处于 IO42 连入的路由网络中,均可对局域网内的设备进 行操作

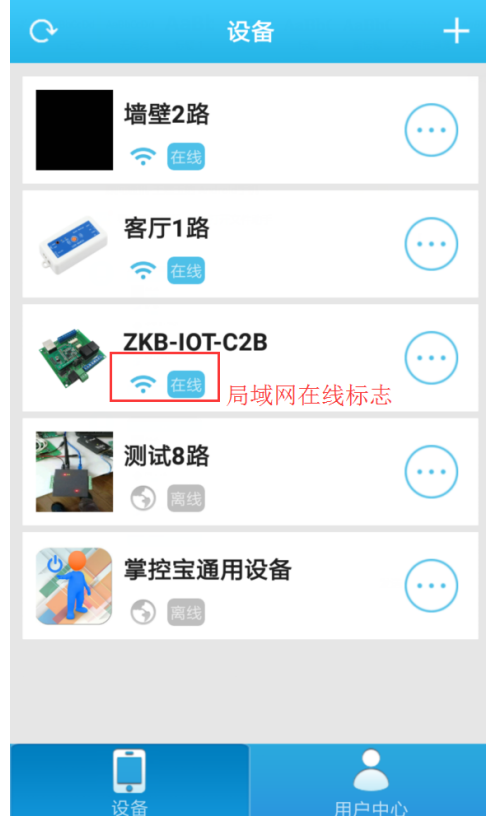

<span id="page-13-2"></span>3.2.2 手机远程控制

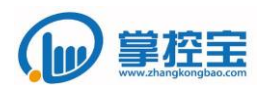

任何手机等设备下载完掌控宝 APP,登录用户的账号,密码,扫描在线设备

即可进行远程控制

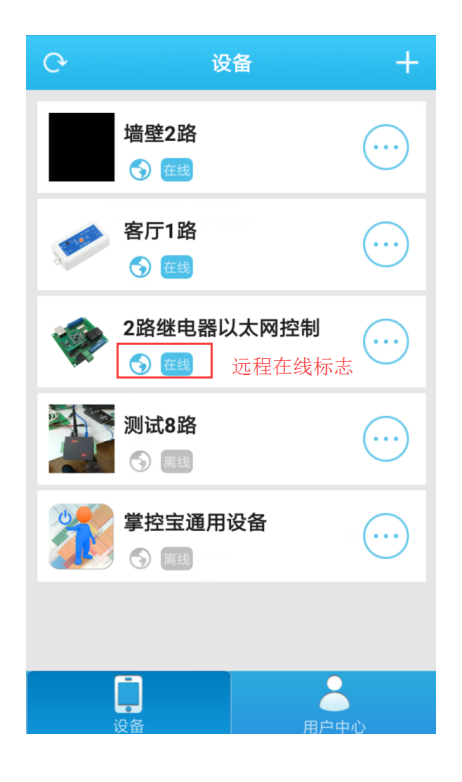

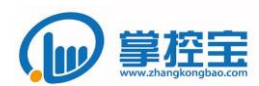

#### <span id="page-15-1"></span><span id="page-15-0"></span>**4** 通过 **MODBUS** 协议控制设备

#### 4.1 **MODBUS** 协议简介

MODBUS 协议是目前应用范围最广泛的工业控制现场总线协议。许多工业设备,包 括 PLC、DCS、智能仪表及传感器等都使用 MODBUS 协议作为它们之间的通讯标准。MODBUS 协议主要有三种传输方式:MODBUS RTU 协议、MODBUS ASCII 协议以及 MODDBUS TCP 协 议。

MODBUS RTU 的帧结构如下图所示。

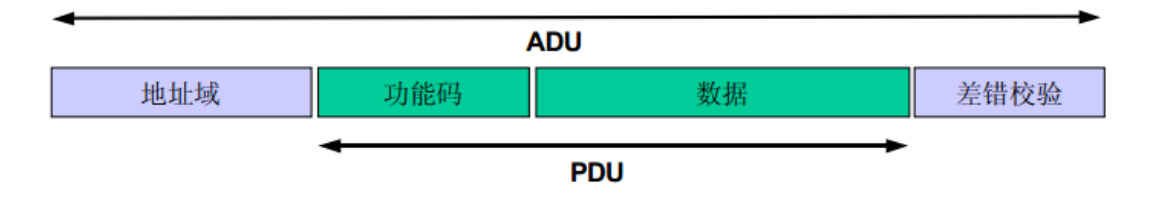

地址域:1 个字节,取值一般在 0x01~0xF7。在串行总线中,被控设备被分配一个唯一 的地址信息,用于识别不同设备。

功能码: 1 个字节, 当主控终端向被控设备发送一个协议帧, 功能码用于通知被控设备 执行哪种操作。功能码 的码字范围是  $0x01^{\circ}0x$ FF  $(0x80^{\circ}0x$ FF 为异常响应保留)。

数据:N 个字节,被控设备使用数据区的数据根据功能码的定义执行具体的操作。

差错校验:2 个字节,使用 CRC16 校验方式。校验区域包含前述所有数据。

#### <span id="page-15-2"></span>4.2 **IO42** 产品支持的功能码

IO42 产品在使用 MODBUS 协议控制时,作为一个被控设备存在。IO42 将所有的 2 个输出 开关定义为 2 个线圈量。其中值为 1 时表示开关闭合, 值为 0 时表示开关断开。

 $1042$  产品出厂默认的 MODBUS RTU 地址为  $0x11$ , 即十进制的 17。

目前产品所支持的功能码有:

0x01:读线圈量。

此功能码执行的操作为:获取从指定的起始位置开始,指定数量的线圈量的状态。 其中, 第 1 路输出继电器的编号为 0 号。

0x05:写单个线圈。

此功能码执行的操作为:设置指定的某个线圈量的状态为闭合或者断开。其中,第 1 路输出继电器的编号为 0 号。

0x0F:写多个线圈。

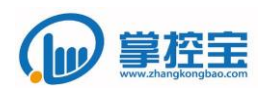

 此功能码执行的操作为:设置从指定起始位置开始,指定数量的线圈量的状态为 闭合或者断开。其中,第 1 路输出继电器的编号为 0 号。

#### <span id="page-16-0"></span>4.3 使用 **MODBUS** 协议控制示例

4.3.1 读取自第 1 路输出开关开始, 到第 2 路输出开关止的一共 2 个输出开关的状态。

主控终端发送(十六进制):11 01 00 00 00 02 BF 5B

被控设备返回(十六进制):11 01 01 02 D4 89

协议解析:

主控终端发送

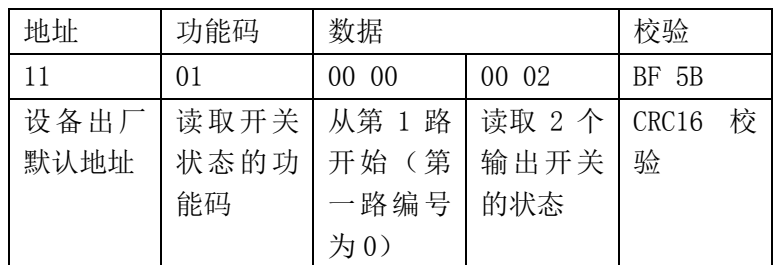

被控设备返回

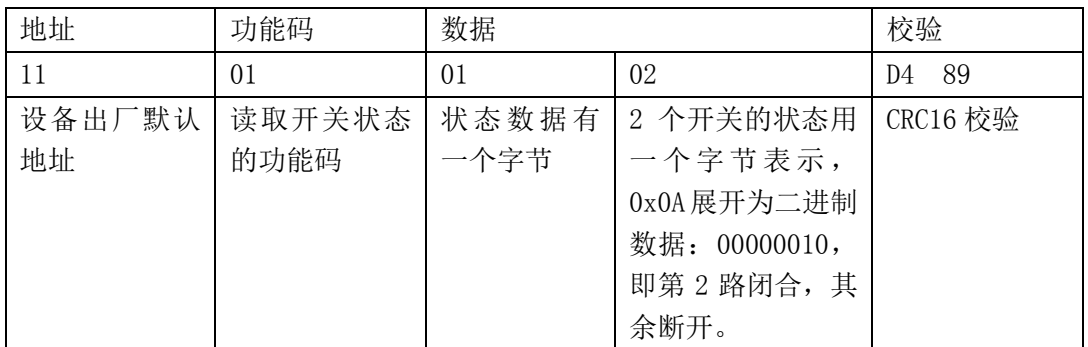

4.3.2 设置第 2 路输出开关的状态为闭合状态。

主控终端发送(十六进制):11 05 00 01 FF 00 DF 6A

被控设备返回(十六进制): 11 05 00 01 FF 00 DF 6A

协议解析:

主控终端发送

| 地址      | 功能码    | 数据      |                   | 校验                |
|---------|--------|---------|-------------------|-------------------|
| 11      | 05     | 00 01   | FF 00             | DF <sub>6</sub> A |
| 设备出厂默认丨 | 设置单个输出 | 设置第 2 路 | 设置输出开关状态          | CRC16 校验          |
| 地址      | 开关状态   | 的状态, 第2 | 为闭合。十六进制          |                   |
|         |        |         | 路的编号为 值 FF00 表示设置 |                   |
|         |        | 0001    | 为闭合, 十六进制         |                   |
|         |        |         | 值 0000 表示设置       |                   |

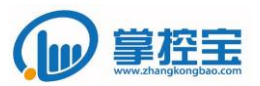

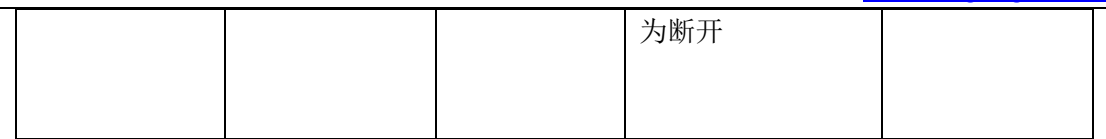

被控设备返回

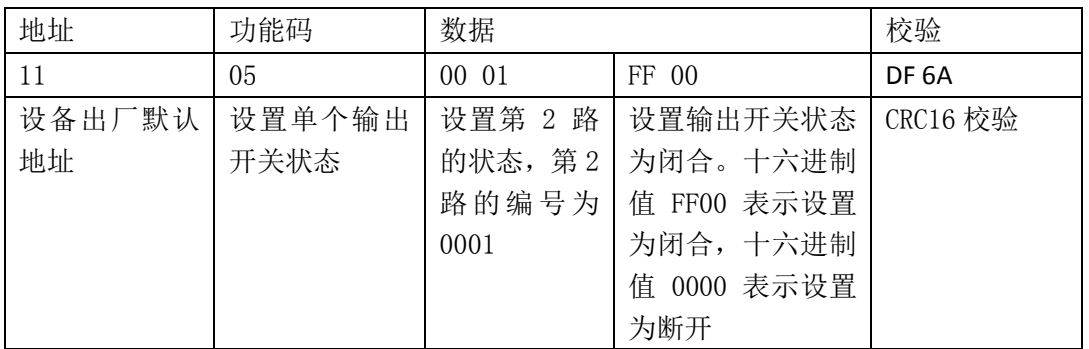

4.3.3 设置自第 1 路输出开关开始, 到第 2 路输出开关止的一共 2 个输出开关的状

态为:闭合、断开.

主控终端发送(十六进制):11 0F 00 00 00 02 01 01 1E 5B

被控设备返回(十六进制):11 0F 00 00 00 01 96 9B

协议解析:

主控终端发送

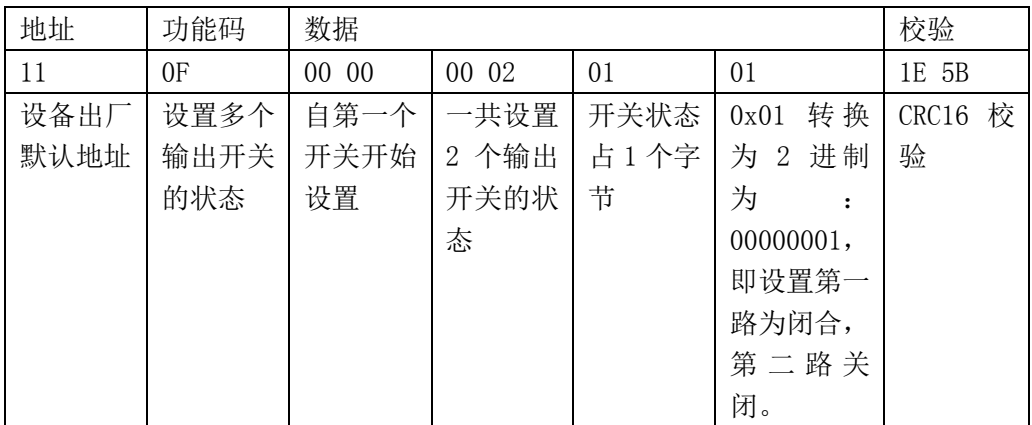

被控设备返回

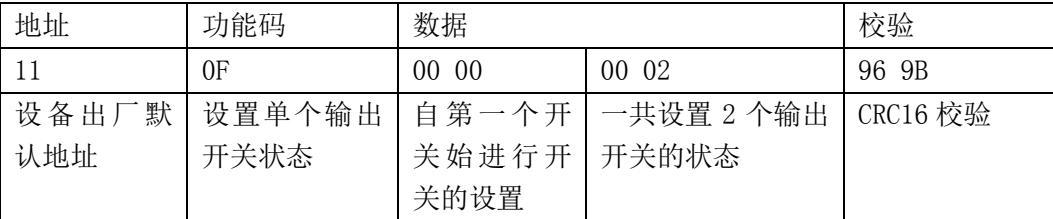

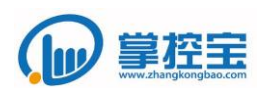

#### <span id="page-18-1"></span><span id="page-18-0"></span>**5** 通用功能

#### 5.1 **RS485** 通信

IO42 继电器,外设 RS485 接口,可以通过内部的 GPIO 协议,按照协议规定的命 令格式发送指令控制单独或多路继电器,具体协议请向相关技术或销售人员索取。

#### <span id="page-18-2"></span>5.2 输入模式

设备有 4 路可配置输入接口, 设备默认输入模式为输入状态上报, 如图所示:

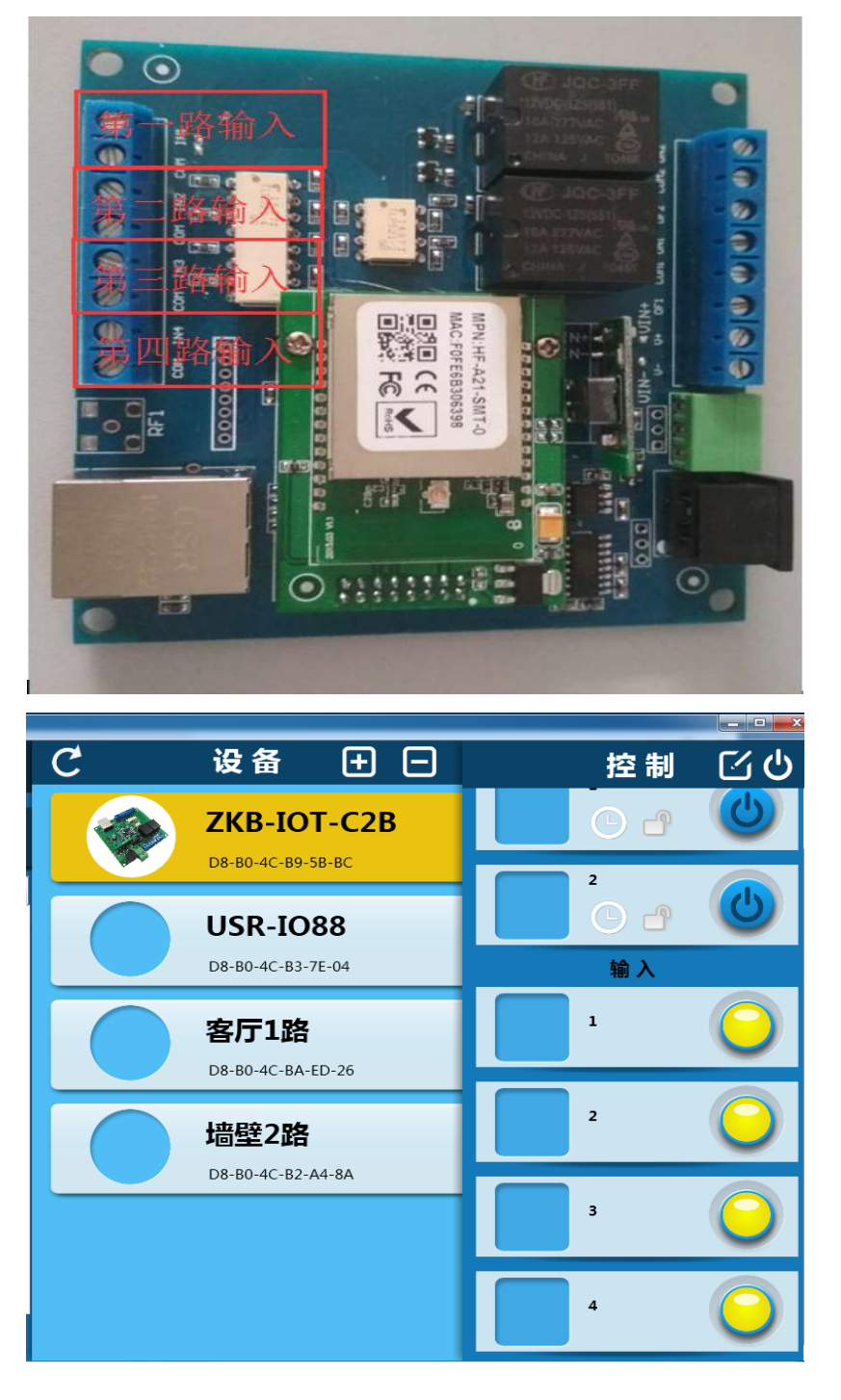

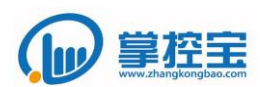

用户可以通过将某一路的 COM 和输入口引出接到开关上,当开关闭合时, 电 路导通后,掌控宝软件这一路可以显示为灰色标示此路导通。

#### <span id="page-19-1"></span><span id="page-19-0"></span>5.3 **IO42** 网页配置

#### 5.3.1 进入网页配置页面

点击设备的图标之后看到打开网页按钮,点击打开网,进入网页设置页面(登 录时账号密码均为 admin)

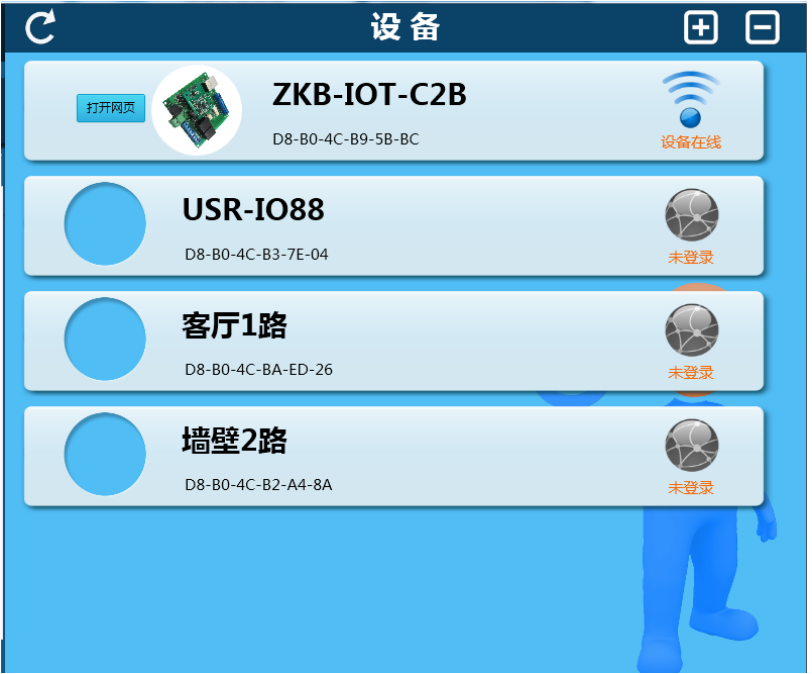

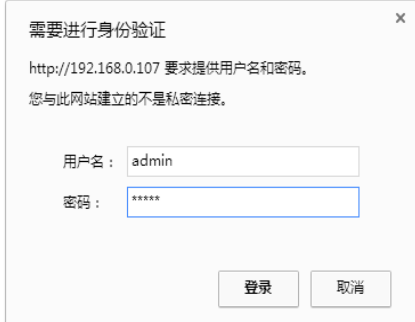

<span id="page-19-2"></span>5.3.2 快速配置页面

5.3.2.1 模块加入本地路由后,会自动更改为 STA 模式,隐藏自身无线热点

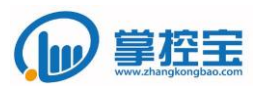

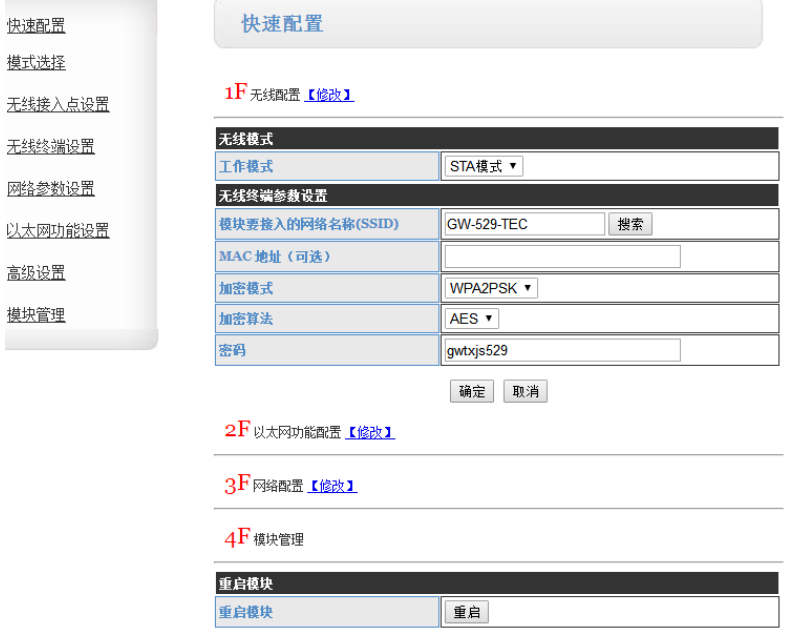

5.3.2.2 开启网口, 板子与路由相连时, 选择工作方式为 wan 口

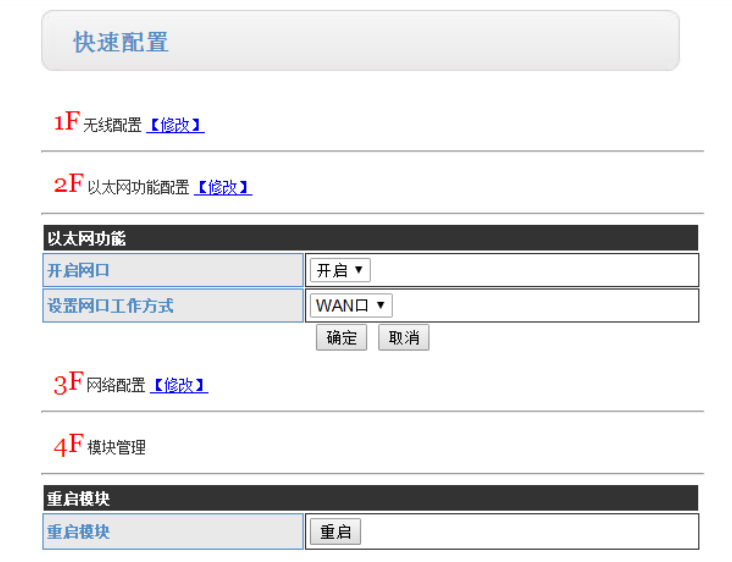

5.3.2.3 模块本身默认为 TCP Server 模式,

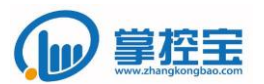

#### 1 下无线配置 【修改】

2 人以太网功能配置 【修改】

### 3 ト网络配置 【修改】

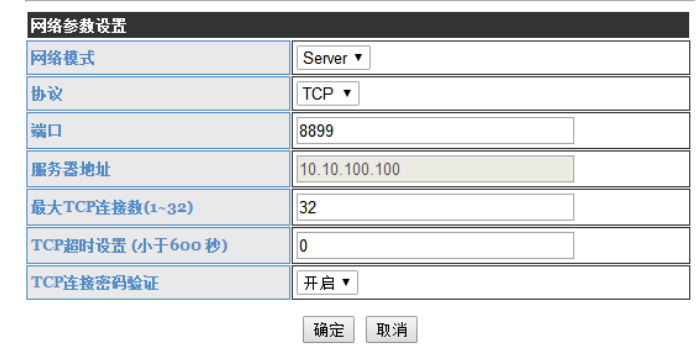

 $4F$  模块管理

## <span id="page-21-0"></span>5.3.3 修改为固定 **IP**

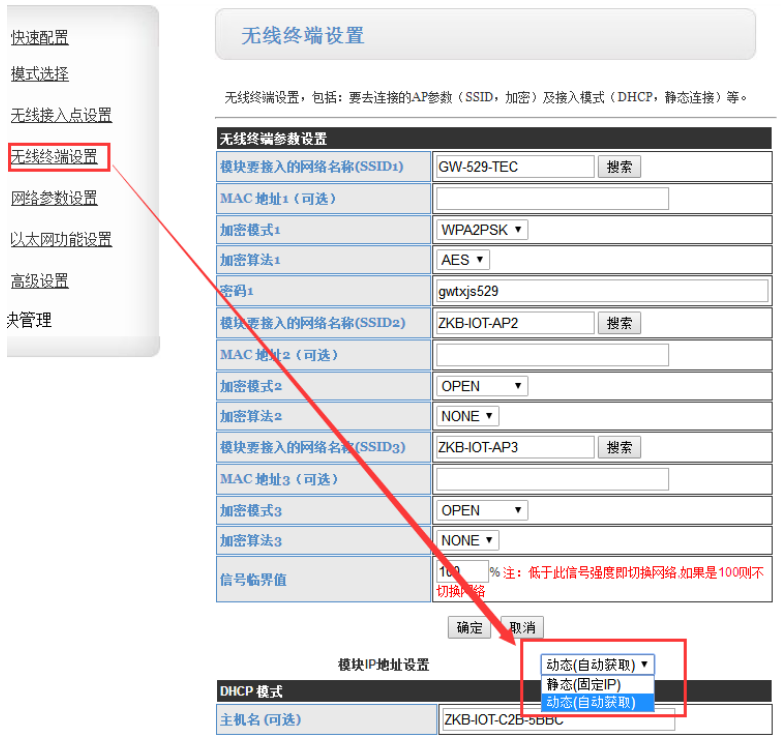

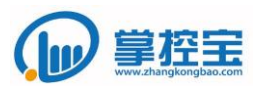

#### 快速配置

摸式选择

- 无线接入点设置 无线终端设置
- 网络参数设置
- 以太网功能设置
- 高级设置
- 共管理

无线终端设置

无线终端设置,包括: 要去连接的AP参数(SSID,加密)及接入模式(DHCP,静态连接)等。

www.zhangkongbao.com

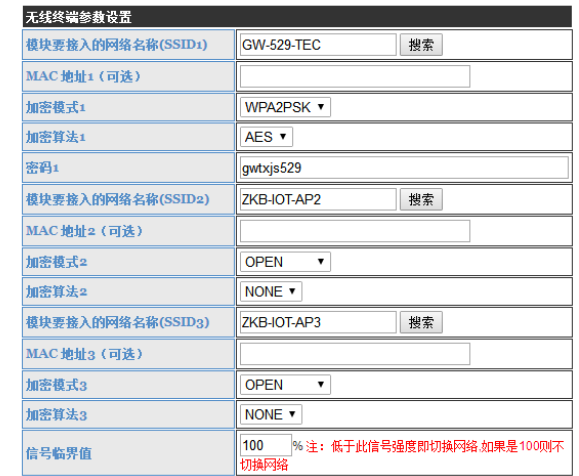

确定 取消

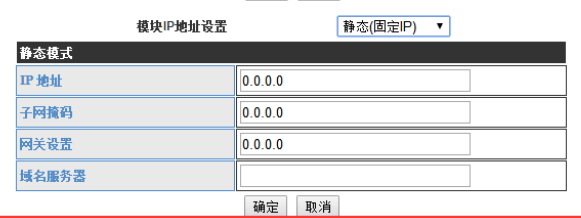

## <span id="page-22-0"></span>5.4 锁定继电器

锁定继电器状态,防止误碰触。

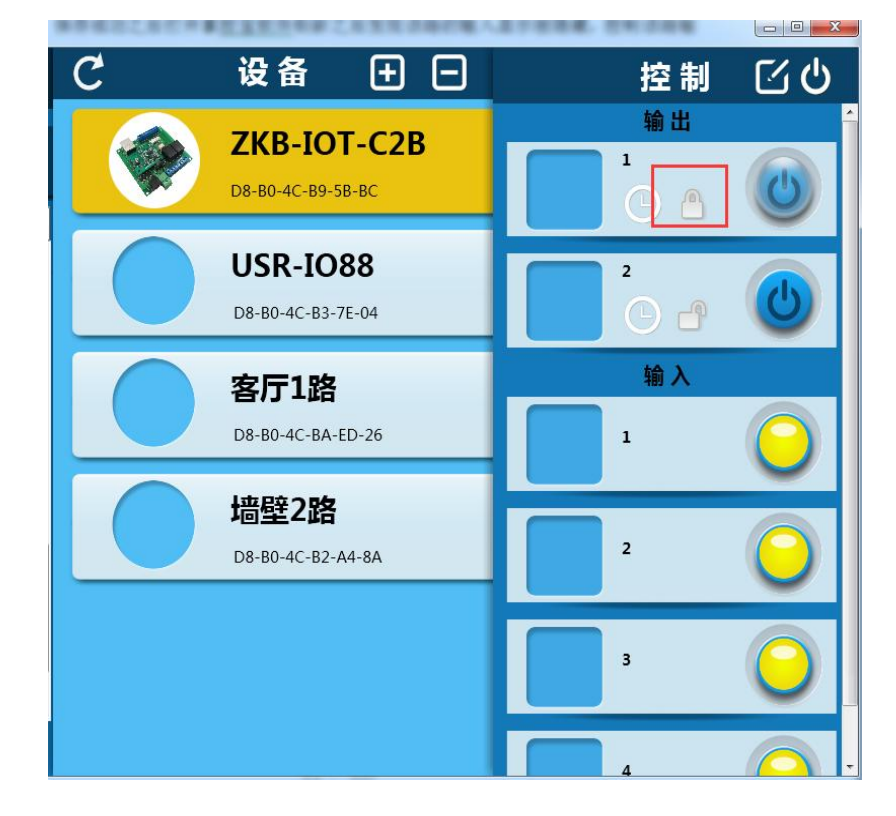

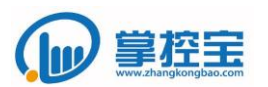

#### <span id="page-23-0"></span>5.5 全开全关功能

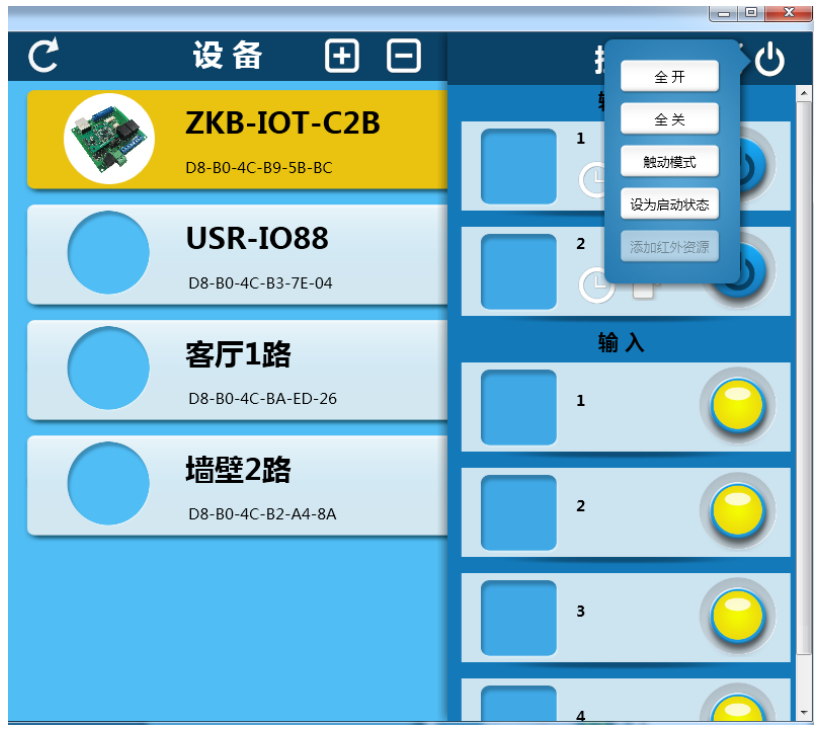

#### <span id="page-23-1"></span>5.6 继电器启动状态

设置继电器开关状态,并设为启动状态,io42 重新上电会以设置的继电器状态运

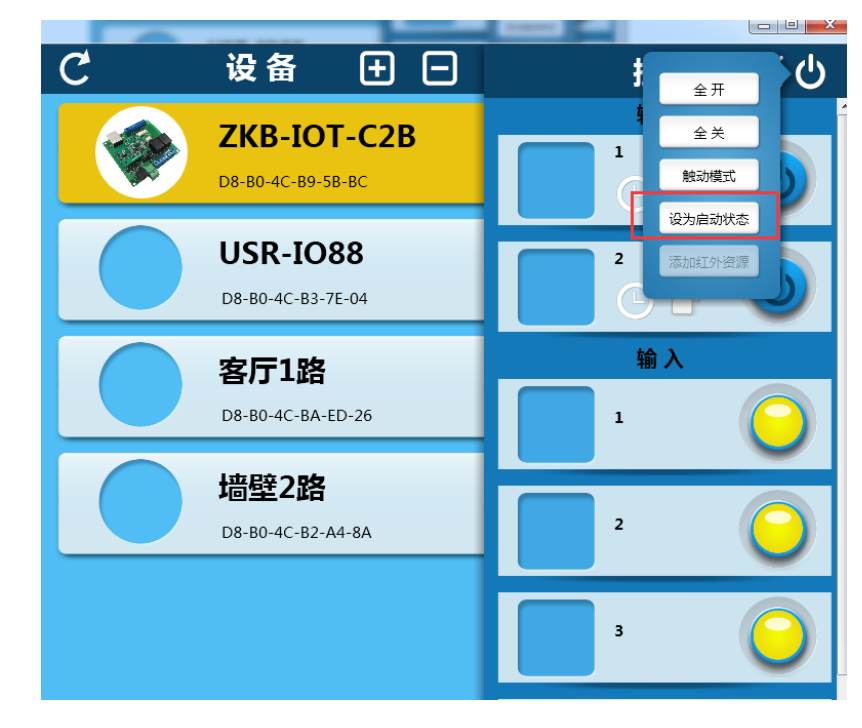

<span id="page-23-2"></span>5.7 触动模式与点动模式切换

行。

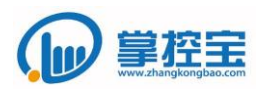

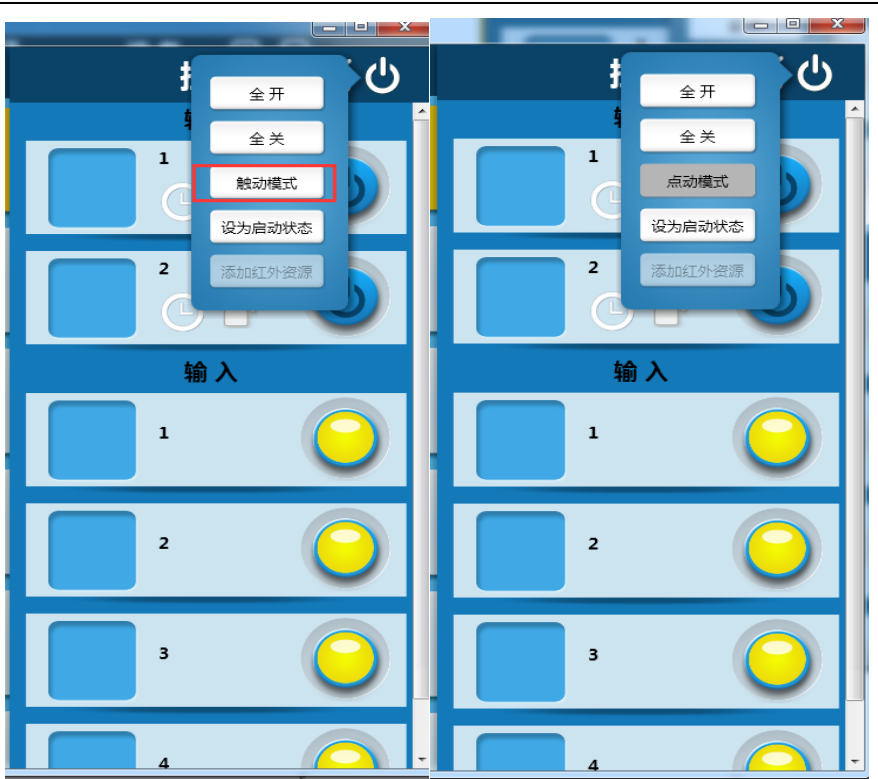

<span id="page-24-0"></span>5.8 更改名称和图片

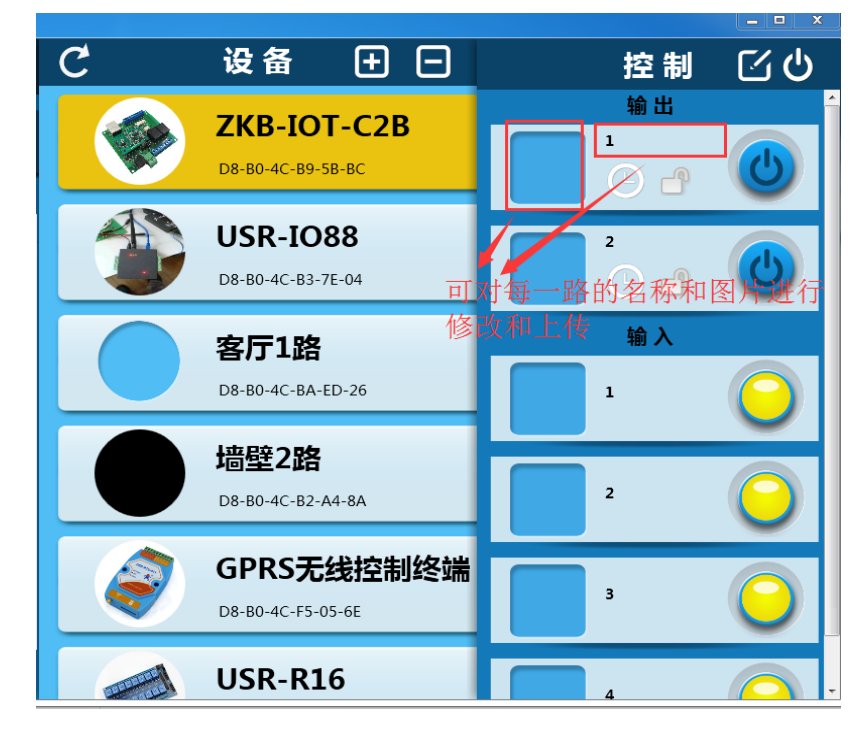

## <span id="page-24-1"></span>5.9 查看设备的 **IP** 地址

路由器方式查看 IP Guo19830115@hotmaill.com

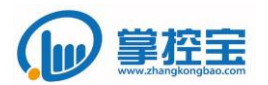

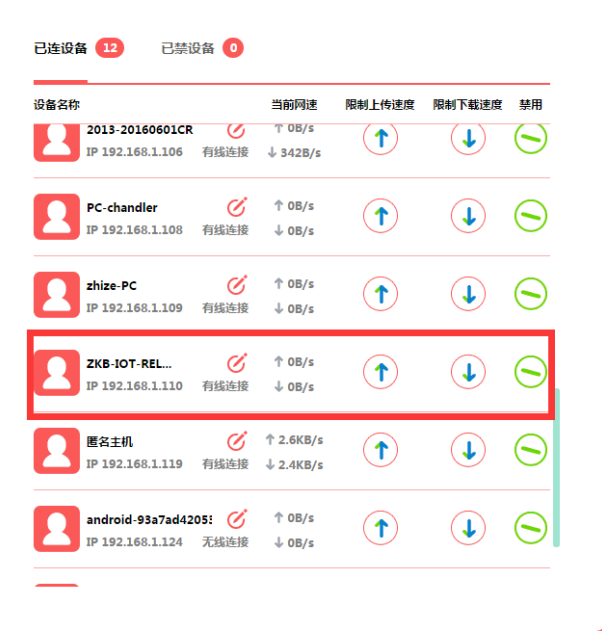

## ① 软件方式查看 IP

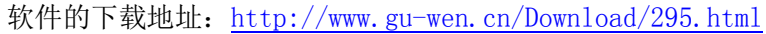

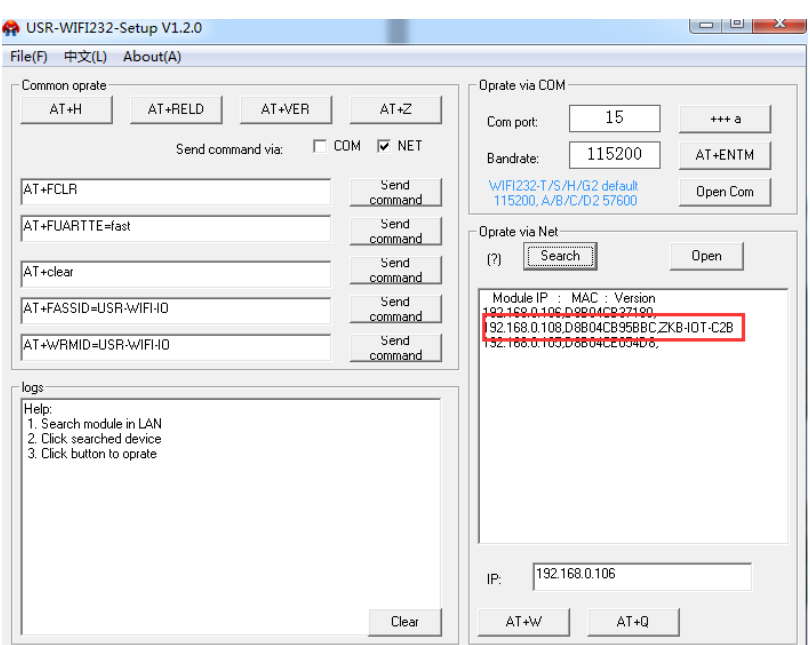

## <span id="page-25-0"></span>5.10 恢复出厂设置方法

短接 IN1 和 com 五到十秒即可恢复出厂设置。

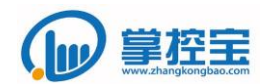

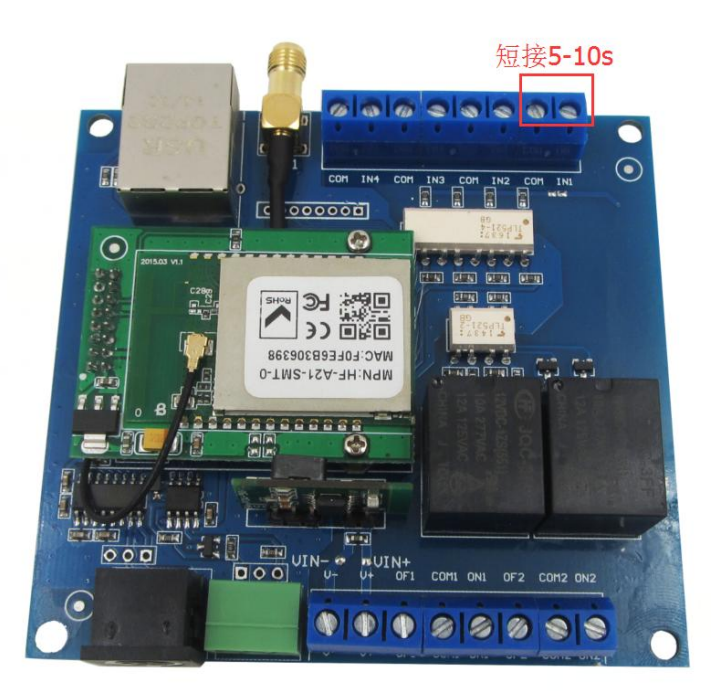

#### <span id="page-26-0"></span>**6** 声明

本文档提供有关 zkb-IO42 产品的信息,本文档未授予任何知识产权的许可,并未 以明示或暗示,或以禁止发言或其它方式授予任何知识产权许可。除在其产品的销售条 款和条件声明的责任之外, 我公司概不承担任何其它责任。并且,我公司对本产品的销 售和/或使用不作任何明示或暗示的担保,包括对产品的特定用途适用性,适销性或对 任何专利权,版权或其它知识产权的侵权责任等均不作担保。本公司可能随时对产品规 格及产品描述做出修改,恕不另行通知。

#### <span id="page-26-1"></span>**7** 更新历史

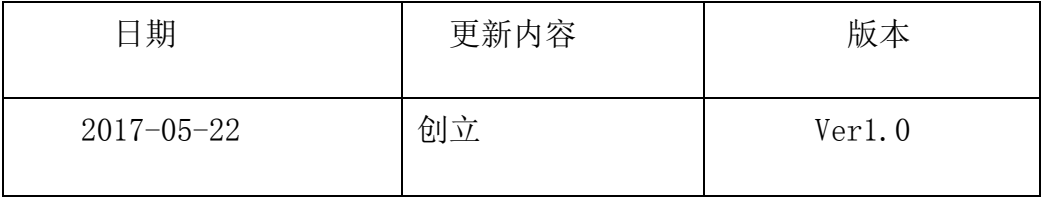